#### **BT-Q1000eX 10Hz Rychý instalační průvodce**

## **A. Standardní balení**

GPS jednotka BT-Q1000eX 10Hz (1) + Lithium-ION Akumulátor (2) + Nabíjecí adapter do auta (3) + mini USB Kabel (4) + CD s ovladači (5) + Obal (6) + Záruční karta + Uživatelský manuál

*Pozn.: Adapter pro nabíjení ze zásuvky cigaretového zapalovače lze použít jedině pro nabíjení BT-Q1000eX. Nepoužívat k nabíjení jiných zařízení. než BT-Q1000eX.*

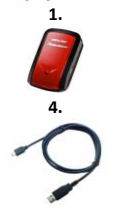

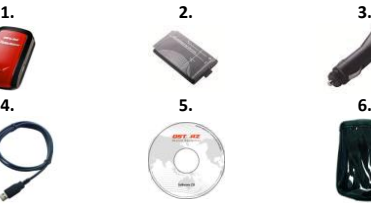

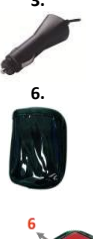

## **B. Vzhled**

- 1. Napájecí zdířka (mini USB)
- 2. Přepínač provozu (OFF/1Hz/10Hz)
- 3. Stavová LED baterie (Červená/Zelená)
- 4. Bluetooth stavová LED (Modrá)
- 5. GPS stavová LED (Oranžová) / Stavová LED záznamu (Červená)
- 6. Interní anténa
- 7. Tlačítko záznamu bodů zájmu

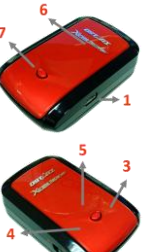

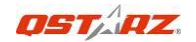

## **C. LED Indikace**

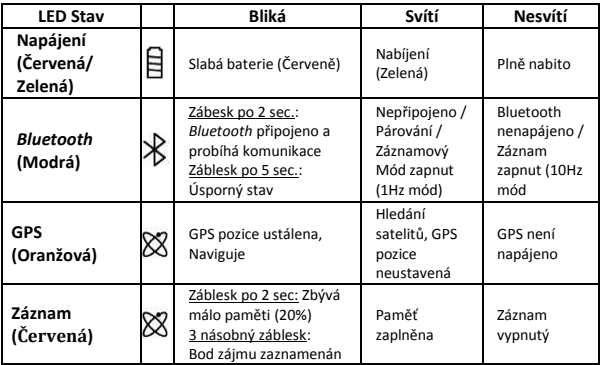

## **D. Kódy bzučáku**

**\*Bzučák lze v softwaru vypnout v konfiguračním dialogu.**

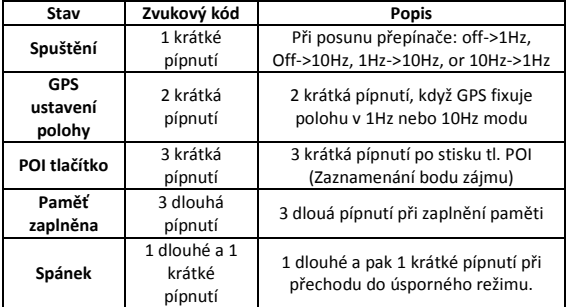

## **E. Registrave vašeho Qstarz produktu**

Registrací přístroje Qstarz získáte přístup k novinkám, aktualizacím softwaru a k informacím o produktech.

<http://www.qstarz.com/reg.php>

## **Aktualizace Softwaru:**

Kontrolujte pravidelně nové aktualizace software na stránkách **Ostarz** 

<http://www.qstarz.com/download.php>

## **Začínáme**

# **Krok 1: Vložení Baterie**

Otevřte zadní kryt a vložte do přístroje baterii podle obrázku.

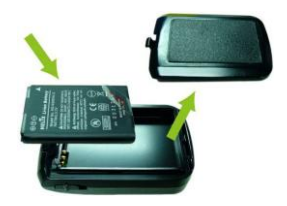

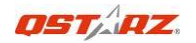

# **Krok 2: Nabijte Baterii**

Pomocí USB kabelu připojte nabíječku a nechte nabíjet cca 3 hodiny dokud nezhasne zelená LED napájení.

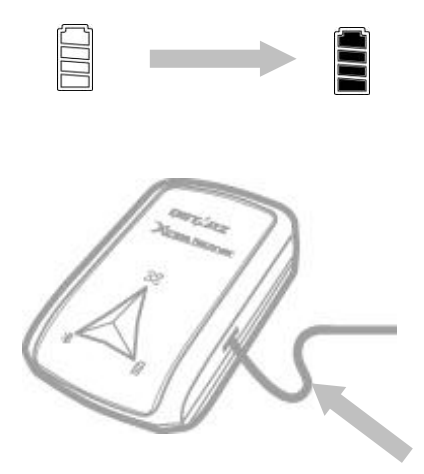

# **Krok 3.1: Upevnění Q1000eX 10Hz**

Postup upevnění Q1000eX na Vaší sportovní výbavu.

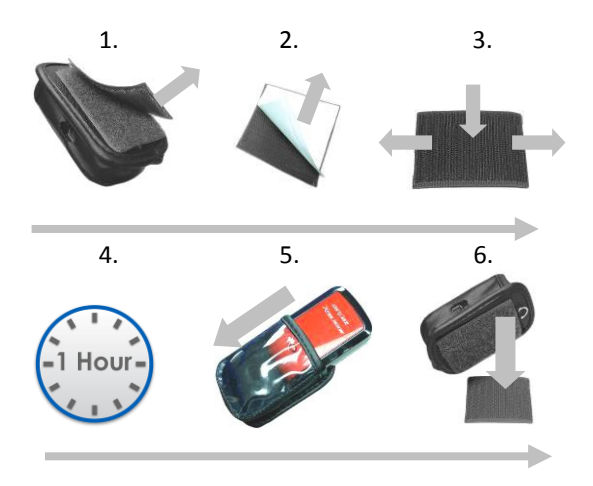

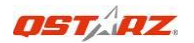

# **Krok 3.2: Upevnění Q1000eX 10Hz**

Pro dosažení nejlepší přesnosti upevněte přístroj tak, aby anténa přijímače směřovala k obloze.

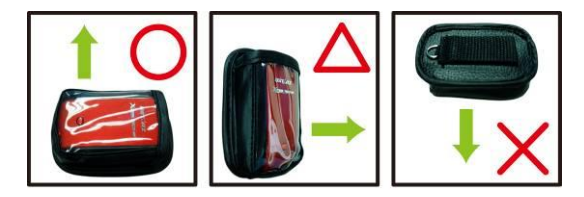

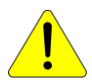

*Upozornění: K zamezení rizika zahoření nevystavujte přístroj dešti nebo vlhkosti. Je-li tento produkt vystaven povětrnostním podmínkám, např. při upevnění na motocyklu se ujistěte , že přístroj nevypadne z pouzdra.*

# **Krok 4: Start Závodu**

**Poznámka:** Q1000eX je pro venkovnípoužití; Nezastíněná obloha umožní rychlé ustavení polohya vysokou přesnost polohy.

1. Přepněte Q1000eX do **10Hz** režimu

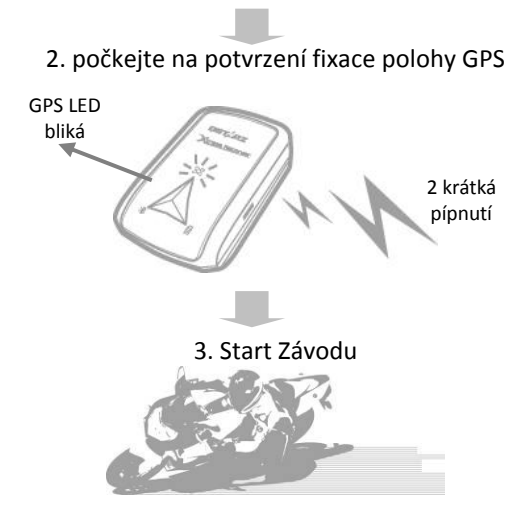

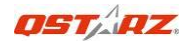

## **Krok 5: Instalace Qstarz QRacing Softwaru**

Vlžte přiložené CD do počítače a proveďte instalaci software QRacing.

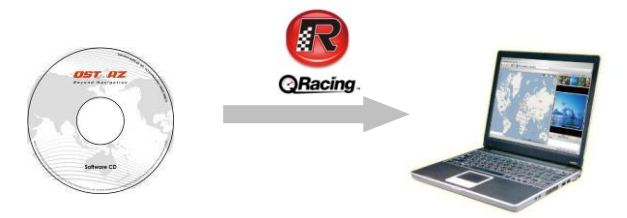

Můžete také instalovat PC Suite software (obsahuje programy QSports a QTravel) určený pro zpracování jiných sportovních aktivit nebo přiřazení polohy k Vašim fotografiím.

**Pozn.:** Uživatelé musí zadat při prvním spuštění uživatelský klíč. Ten je na obalu s CD ROM.

## Krok 6: Importujte Data z Q1000eX 10Hz

1. Zapněte a připojte přístroj k PC, pak spusťte QRacing

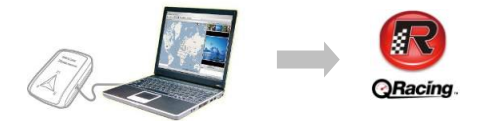

2. QRacing automaticky rozpozná přístroj a zeptá se, zda se mají stáhnout záznamy z paměti.

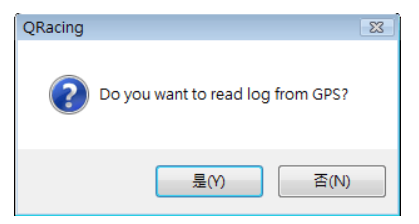

3. Klikněte na "Yes" pro import dat a zvolte typ závodu.

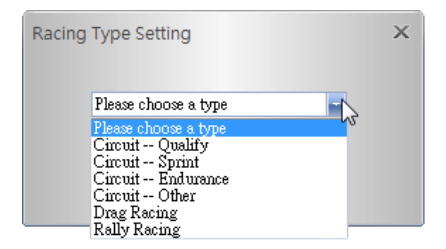

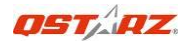

# **Krok 7: Úprava Majáčků**

Pokud jste po importu dat z Q1000eX neprovedli editaci majáčků QRacing požádá o jejich editaci.

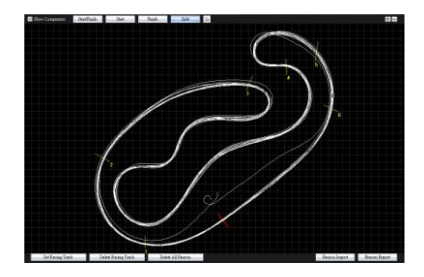

# **Krok 8: Prohlížení výsledků**

Po úpravě/nastavení majáčků přejděte na záložku Analýzy, kde lze prohlížet a analyzovat Vaše časy projetých kol. Nejlepší časy jsou modře zvýrazněny.

#### **Pohled na Prům./Max/Min Rychlost a na Vzdálenosti**

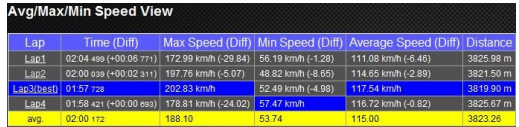

### **Sektorový pohled**

Sektor = čas od jedné hranice sektoru ke druhé.

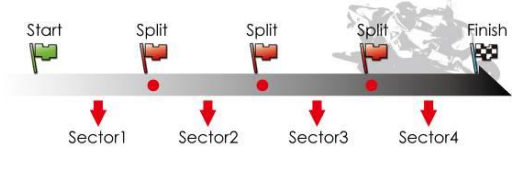

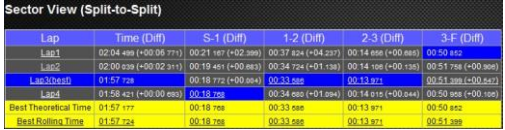

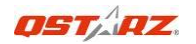

#### **Pohled na kumulativní mezičasy**

Mezičas = je kumulativní čas od startu k linii mezičasu.

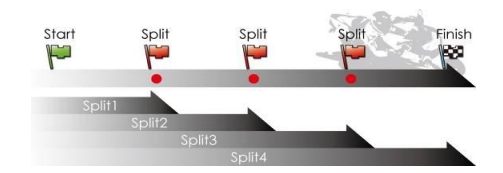

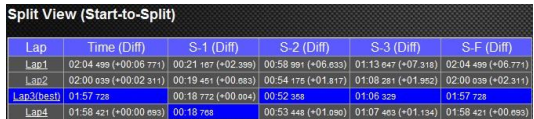

### **Pohled na okamžité rychlosti**

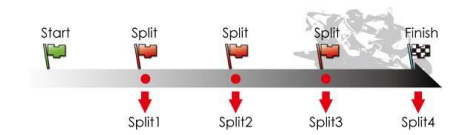

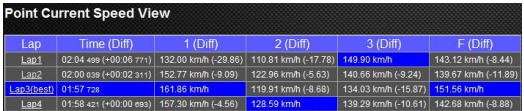

# Krok 9: Trať – Mapový Pohled

1. Na záložce Tratí můžete vybrat a zobrazit až tři projetá kola a jejich data. Půjezdy lze rovněž porovnávat na spojnicovém diagramu podle času a podle vzdálenosti od startovní čáry.

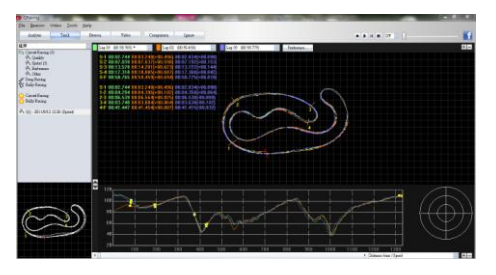

- 2. Qracing zobrazuje brzdné zóny tlustoučarou a akcelerační zóny tenkou; to může být užitečné pro jezdce pro zlepšení časů.
- 3. Klikem na Play lze spustit přehrávání záznamu vybraných tří kol s průběžným zobrazováním hodnot času a rychlosti.

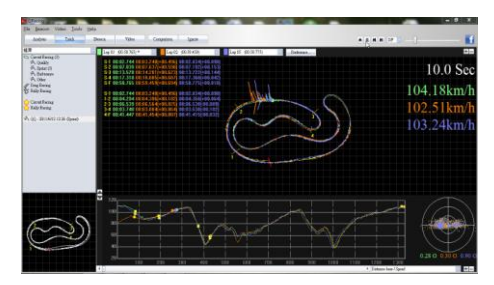

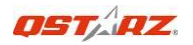

## **Krok 10: Nastavení preferencí**

V **Menu > Nástroje > Preference** nebo klikem na tlačítko Preference lze nastavit individuální preference pro přehrávání záznamů.

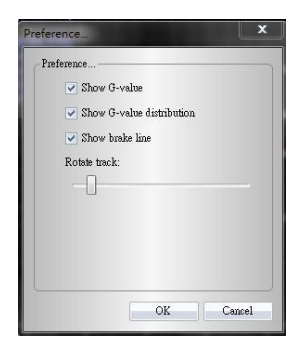

# **Krok 11: Video**

QRacing umožňuje synchronizaci video nahrávky se záznamem z GPS. Na záložce Video klikněte na klikněte na tlačítko "Nastavení Videa pro trať…" otevře se dialog nastavení videa. Lze přidávat, odstraňovat a editovat videa.

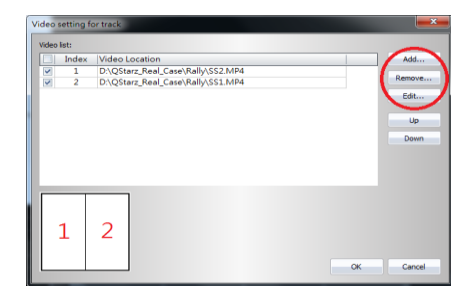

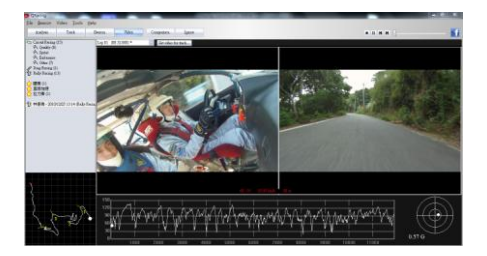

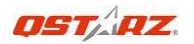

## **Krok 12: Porovnávání s ostatními uživateli**

Klikněte na "Porovnání", a vyberte tratě stejného typu závodu (Circuit, Drag nebo Rally závodění) a porovnejte si své záznamy se záznamy jiných uživatelů.

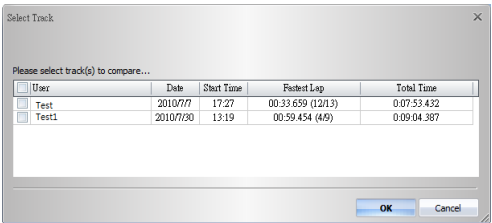

**\*Podrobnější informace jsou v manuálu k softwaru Qracing, který je součástí softwaru na doprovodném CD.**

**\*Nebo si projděte on-line výuková videa na stránkách:**

[http://www.qstarz.com/Products/Software%20Pro](http://www.qstarz.com/Products/Software%20Products/QRacingVideo.html) [ducts/QRacingVideo.html](http://www.qstarz.com/Products/Software%20Products/QRacingVideo.html)